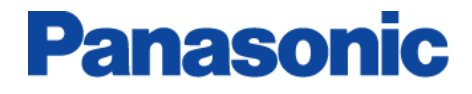

# ■ P2 ステータスロガー **f o r M a c i n t o s h**

ユーザーズガイド

P2ステータスロガーは、P2HD, AVCCAM機器からバージョン情報などのデータをログファイルとして取得 し 「適用可能なアップデートの確認」、「PASS上の機材データ更新」を行うツールです。

## **▌** 必要環境

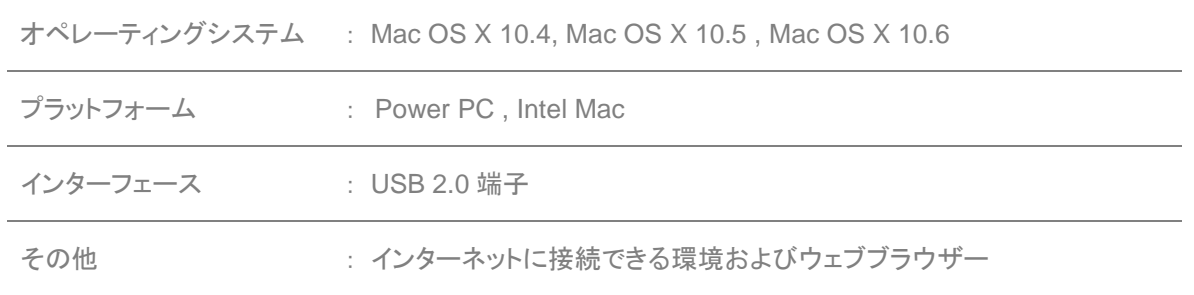

## **▌ 1.**インストール

#### **P2** ステータスロガー本体とドライバーのインストール

\* インストール作業は管理者権限のあるユーザーアカウントにて実施してください。

- 1. ダウンロードした"p2sl\_mac.zip" を任意の場所で解凍します(p2sl\_macフォルダーが生成され ます)。
- 2. p2sl\_mac フォルダーにある P2CamDriver.pkg を実行し P2CamDriver を任意の場所にイン ストールします。P2camDriver は、P2HD/AVCCAM 機器を P2 ステータスロガーで認識する ために必要なファイルです。ドライバーは常に最新のものをご使用ください。
- 3. p2sl\_mac フォルダーにある P2StatusLogger.pkg を実行し P2 ステータスロガー本体を任意 の場所にインストールします。

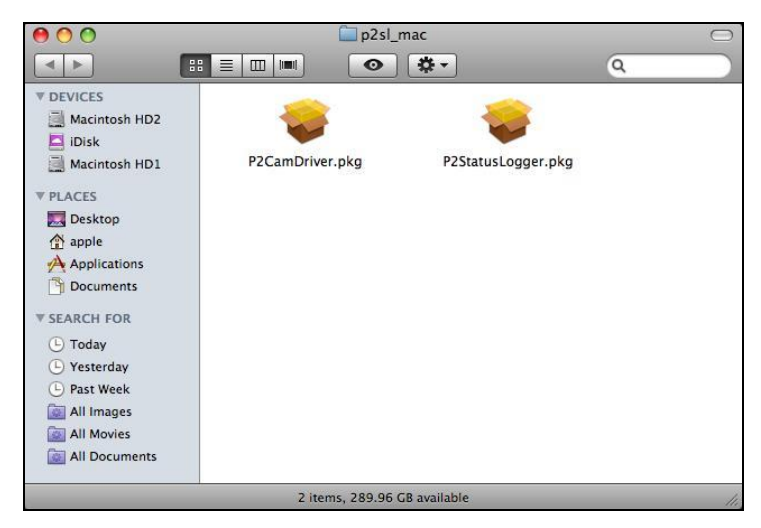

P2sl\_mac.zip 解凍後の状態

## **▌ 2.**機器の接続、設定

機器のデータを取得するためにまず機器を PC(USB 接続)モードにしてコンピューターと接続します。 P2HD, AVCCAM 機器の PC モード移行方法については、それぞれの取扱い説明書を参照下さい。

#### 機器との接続、設定例

## Pahn

#### (**AG-HPX175** カメラレコーダーの場合)

- 1. P2HD 機器の USB2.0 端子とコンピューターを USB ケーブルで接続します。
- 2. 機器のメニュー操作 : **OTHER FUNCTIONS PC MODE** を **USB DEVICE** に設定します。
- 3. 機器のメニューを閉じます。
- 4. 機器の **MODE** ボタンを押して動作ランプを **CAMMCR** に設定します。さらに **MODE** ボタンを 2 秒以上押して動作ランプを **PC** に設定(コンピューターとの接続モード)します。
- \* USB 接続中は機器の内蔵 LCD などに"**USB DEVICE**"と表示されます。

## **AVCCAM**

#### (**AG-HMC155** カメラレコーダーの場合)

- 1. SD/SDHCメモリーカードを機器に挿入し電源をON にします。
- 2. 機器の**MODE**ボタンを押して動作ランプを**CAM PB**に設定します。 さらに**MODE**ボタンを2秒 以上押して動作ランプを**PC**に設定(コンピューターとの接続モード)します。
- 3. AVCCAM機器のUSB2.0端子とコンピューターをUSB ケーブルで接続します。

#### (**AG-HMR10** ポータブルレコーダーの場合)

- 1. カメラケーブルを取り外した状態で SD/SDHCメモリーカードを機器に挿入し、**POWER**ボタンを 2秒以上押して電源を入れます。
- 2. 機器の**MODE**ボタンを押して**PB**モードに切り替えます。
- 3. さらに**MODE**ボタンを2秒以上押すと**"CHECK USB CABLE."**と表示されるので、機器とパソコ ンをUSBケーブルで接続します。
- \* PCとのUSB経由で接続できない場合は次の点をご確認ください。
	- → カメラケーブルが取り外されているか?
	- → SDメモリーカードもしくはSDHCメモリーカードが本体に挿入されているか?

# **▌ 3.** 操 作

#### **I.** ソフトウェアを起動する

1. P2StatusLogger アプリケーションを実行します。

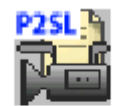

P2StatusLogger.app

#### **II.** 機器からログファイルを取得する

2. "接続しました。ログファイルの取得を開始します"メッセージが表示されたことを確認し"取得開始" ボタンをクリックします。

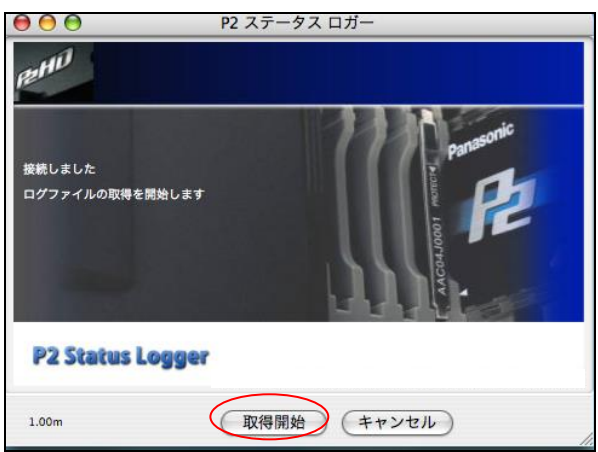

### **"**接続に失敗しました**"** と表示された場合は

機器との接続が確立できていません。 P2 ステータスロガーのパッケージに含まれるドライバー (p2camdriver.pkg)がインストールされているか、機器が USB モードになっているかなどを再度確 認ください。 確認後、"再接続" ボタンをクリックします。

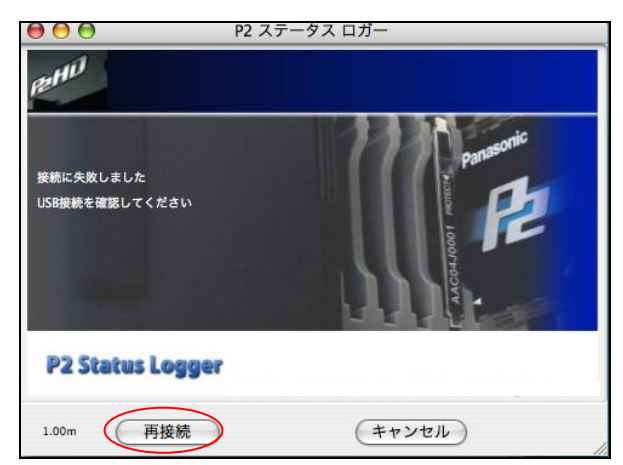

#### **II.** 機器からログファイルを取得する (つづき)

3. ログの取得に成功すると、「ログ情報の取得を完了しました。更新有無の確認を開始します。」 のメッセージが表示されます。 "開始" ボタンをクリックします。

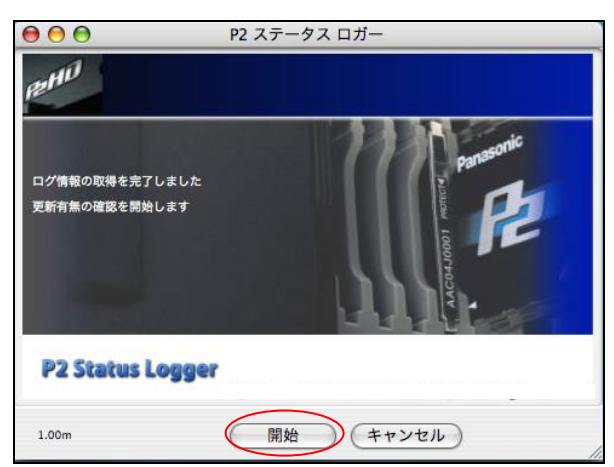

#### ご注意:

ログの取得成功後、アプリケーションの表示は右のように なりますが、機器の点検が終了するまで「Close」ボタンは 押さないでください。

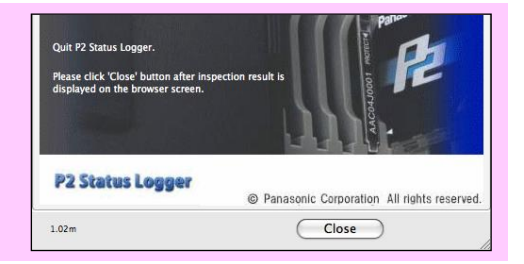

4. インターネットブラウザが自動的に開きます。インターネットに接続されていることを確認後、 "SEND" ボタンをクリックしてください。

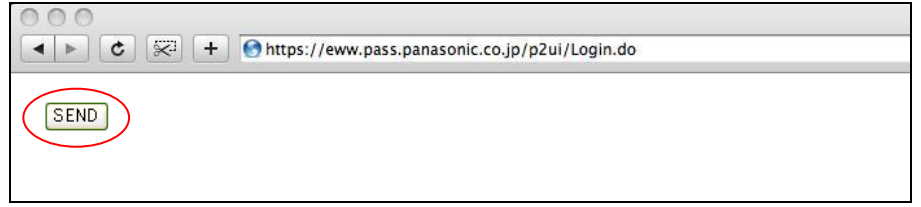

5. PASS へのログイン画面が表示されますので登録済みの E-mail アドレスとパスワードを入力し て "Log In" ボタンをクリックします。

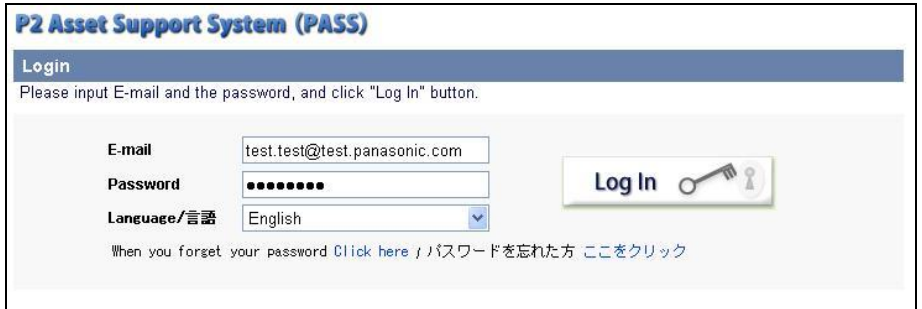

#### **III.** 取得したログファイルをアップロードする

- 6. 機器より取得したログファイルは、"usblog.psl" というファイルとして保存されます。
- 7. 「格納されたログファイル」に表示されている保存先を "ファイルを選択" ボタンで選択し "アップ ロード" ボタンをクリックします(ログファイルがインターネット経由で PASS に転送されます)。

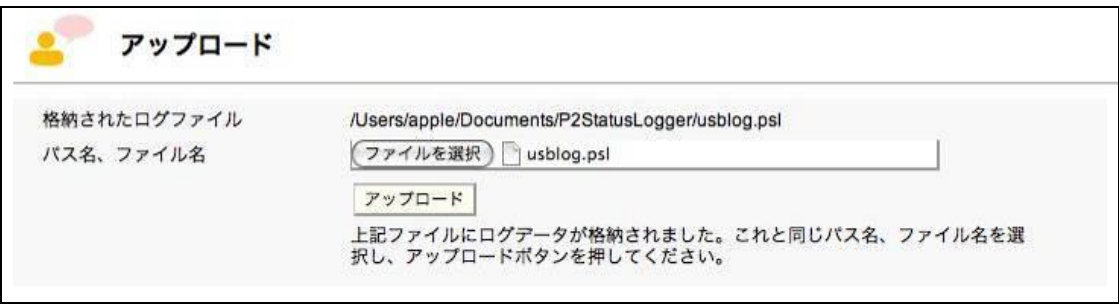

8. 機器の点検結果が表示されます。ファームウェアのアップデートが必要な場合は「最新バージョ ンをダウンロードする」ボタンが表示されますので、ここをクリックして最新のファームウェアを入 手することができます。

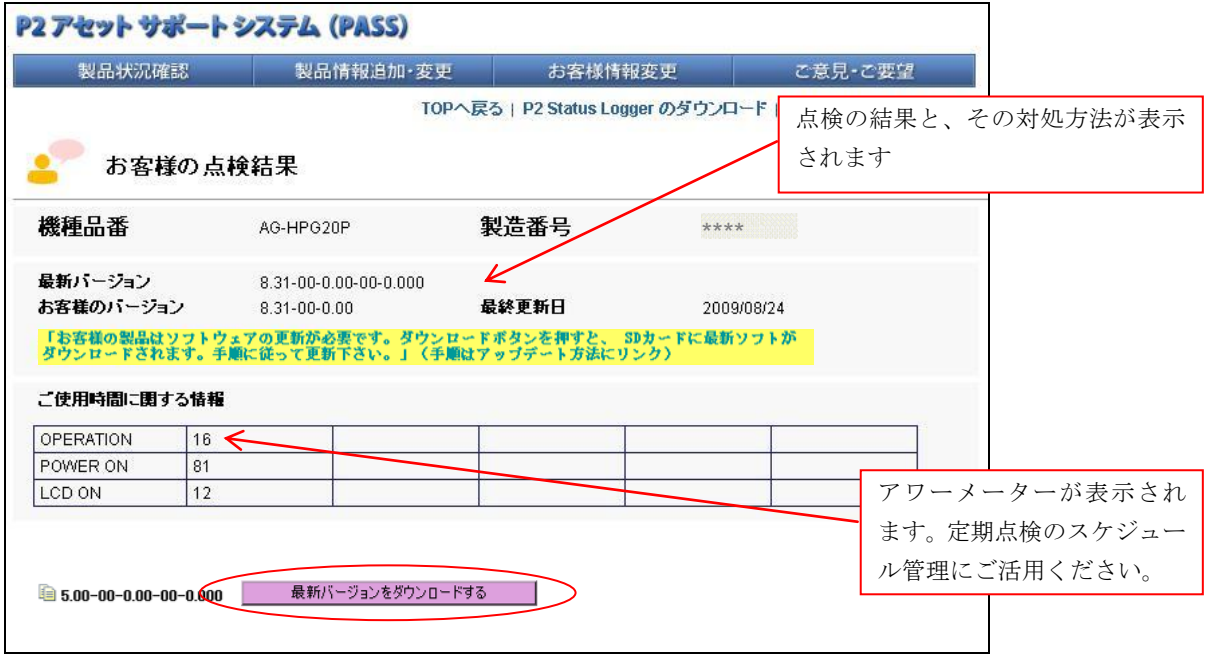

9. "終了" ボタンをクリックして P2 ステータスロガーを終了します。

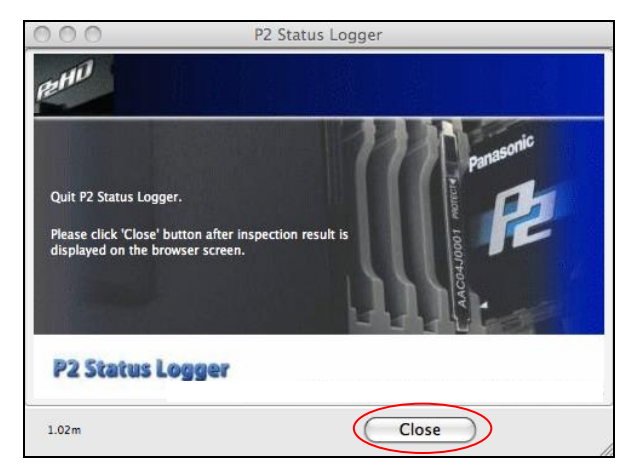

ファームウェアの更新を行ったあとは 更新が正しく終了したかどうかを確認するため に、再度 P2 ステータスロガーにて接続を行っ てください。

## **▌** よくあるお問い合わせ

#### 取扱い関連

 **Windows** 用の **P2SL** を **Boot Camp** のような仮想 **Windows** 環境で動作させる ことは可能ですか?

いかなるエミュレーターソフトウェアについても動作保証は致しておりません。 Macintosh をご使用 の場合は、P2SL for Mac をご使用下さい。

\* Macintosh は米国 Apple Inc. の登録商標です。

## トラブルシューティング

### **P2** ステータスロガーが起動できない。 ドック上で **P2** ステータスロガーアイコンが バウンスするが何も起きない。

P2 ステータスロガーを起動するには、管理者権限が必要です。 通常アカウントなどの管理者権限 をもたないアカウントではないかご確認ください。

### **P2HD/ACCCAM** 機器はデスクトップにマウントされているにも関わらず、**"**接続に 失敗しました。**USB** 接続を確認してください**"** と表示される。

P2 ステータスロガー本体と共に提供されるドライバー(p2camdriver.pkg)がインストールされている か、ご確認ください。 ドライバーは常に最新のものをご使用ください。

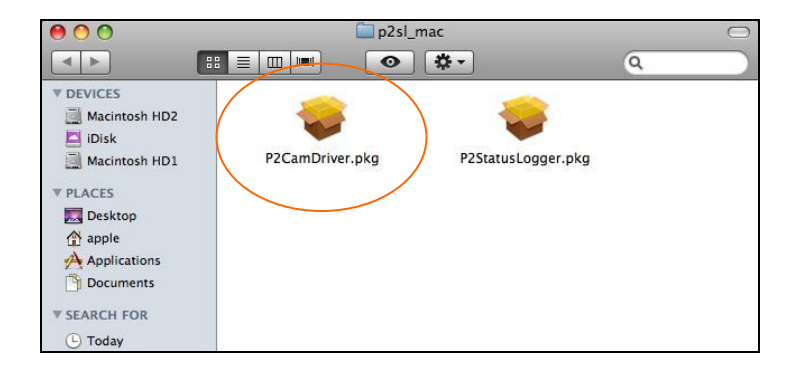

V1.54 February 2011